#### **Document information**

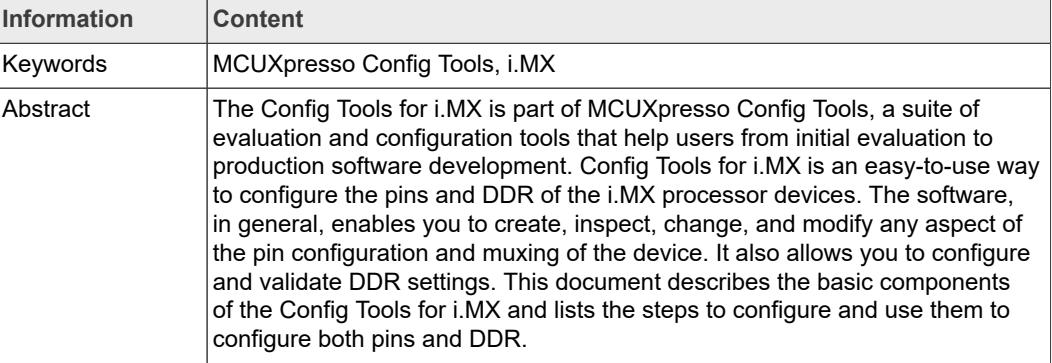

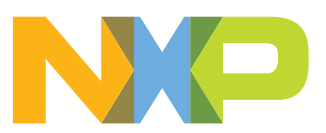

# <span id="page-1-0"></span>**1 Introduction**

**Config Tools for i.MX** is a software tool that helps guide users from first evaluation to production software development. This document describes how to install the Config Tools for i.MX software.

Config Tools for i.MX is available offline (local) installed on the host machine for pin routing configuration, validation and code generation, including pin functional/electrical properties, power rails, and run-time functions.

Config Tools for i.MX is intended for general use and aims to help hardware designers, software engineers, embedded engineers, and field application engineers (FAEs) and consists of several tools.

The **Pins** tool main features are:

- **•** Graphical views to create and change pins configuration
- **•** Creation of C source code and Device Tree snippet (DTS) for device initialization
- **•** Package with all pins and routable peripherals
- **•** Registers with initialization values

The **DDR** tool main features are:

- **•** Graphical view to display and change basic DDR attributes, such as memory type, frequency or number of channels
- **•** Graphical view to test and validate the DDR settings

*Note: If the MacOS is set to Traditional Chinese, Config Tools for i.MX starts in English and not Chinese. This is intended.*

# <span id="page-1-1"></span>**2 Minimum System Requirements**

The following lists the minimum system requirements to install and run the software:

- **•** One of the following graphical operating systems:
	- **–** Microsoft® Windows® 10 (64-bit)
	- **–** Ubuntu 22.04 LTS *Note: Linux-hosted variants of tools are distributed on Linux as 64-bit binaries, which may not work on 32-bit systems.*
		- Supported desktop environments: GNOME
	- **–** Mac OS X (12.x )
- **•** 4 GB RAM
- **•** Display with resolution 1024 x 768
- **•** Internet connection for dynamic download from processor database

# <span id="page-1-2"></span>**3 Supported Processors**

Config Tools for i.MX is installed with limited processor data and device support. You can download additional supported devices later.

*Note: Internet connection is required to install data for supported processors.*

IMXIUG **All information provided in this document is subject to legal disclaimers.** © 2022 NXP B.V. All rights reserved.

# <span id="page-2-0"></span>**4 Limitations**

Refer to the Release Notes to see the limitations.

# <span id="page-2-1"></span>**5 Installation**

An 'Offline' installer is available for Config Tools for i.MX.

This installer file includes all the files required during the setup and does not need an internet connection for installation to complete. You can use this method for slow network connections or for installing the software on multiple machines.

The missing device information files are downloaded from the internet when loading a configuration into the tool.

#### <span id="page-2-2"></span>**5.1 Installing on Windows**

A setup binary is available for Microsoft Windows:

**•** 64-bit version: Contains "x64" in the installer executable name.

Running a non-matching executable for a given host system, for example 64-bit setup on a 32-bit system, will give an error message dialog.

To install Config Tools for i.MX as a desktop application on a local host:

- 1. Run the Config\_Tools\_for\_i.MX\_<version>\_<architecture>.exe. The **Config Tools for i.MX Setup** wizard will initiate.
- 2. Select the language in which you want to run the installer.

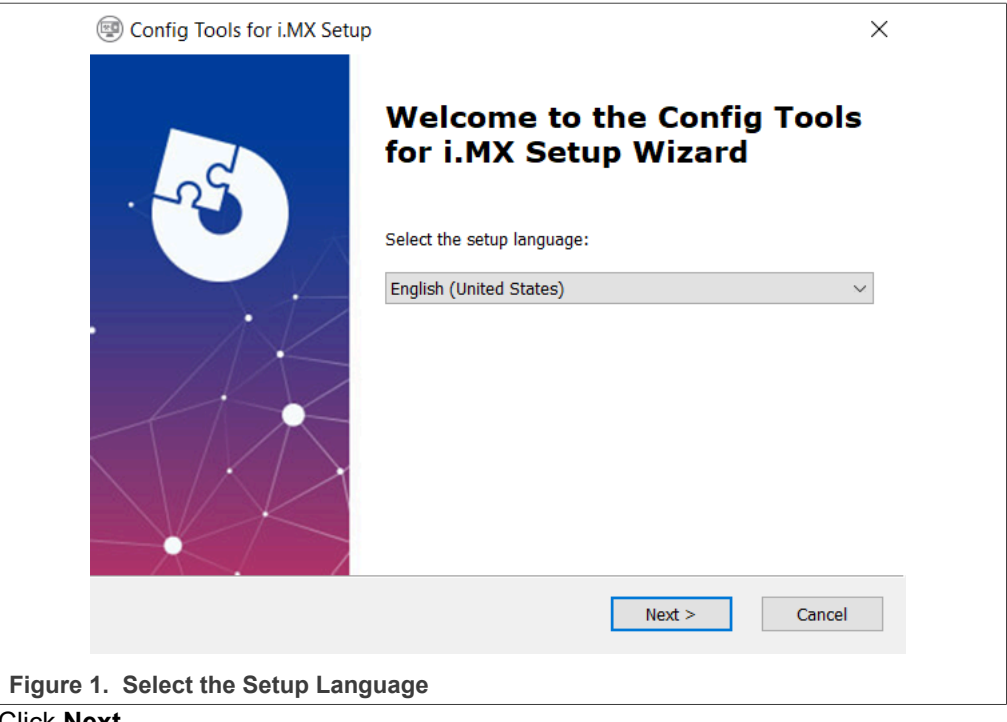

3. Click **Next**.

- 4. On the next page, click **Next**.
- 5. On the **End-User License Agreement** page of the wizard, select **I accept the terms of the License Agreement**.

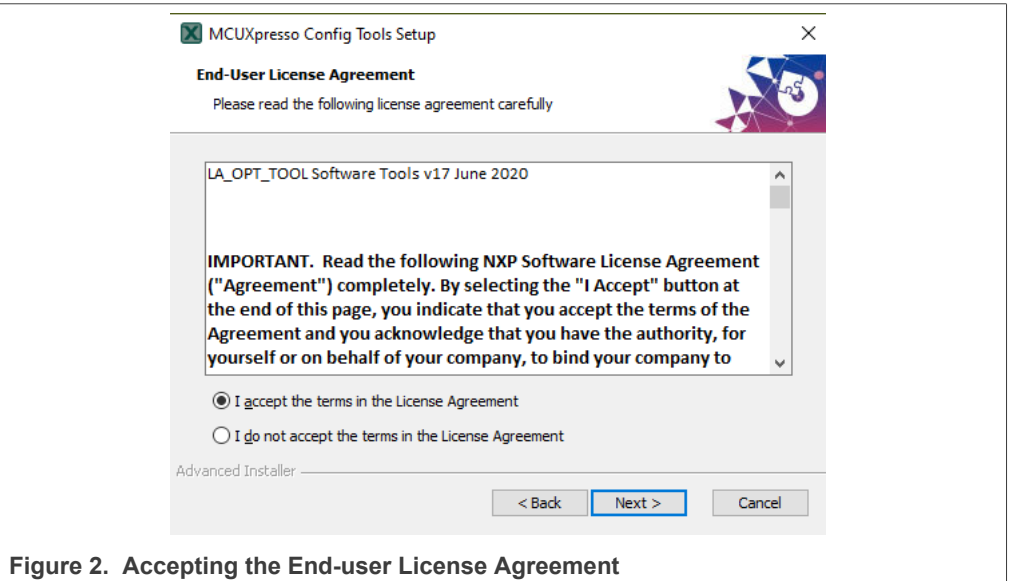

- 6. Click **Next**.
- 7. On the **Select Installation Folder** page of the wizard, select **Browse** and navigate to a destination folder you want the Config Tools for i.MX to install to.

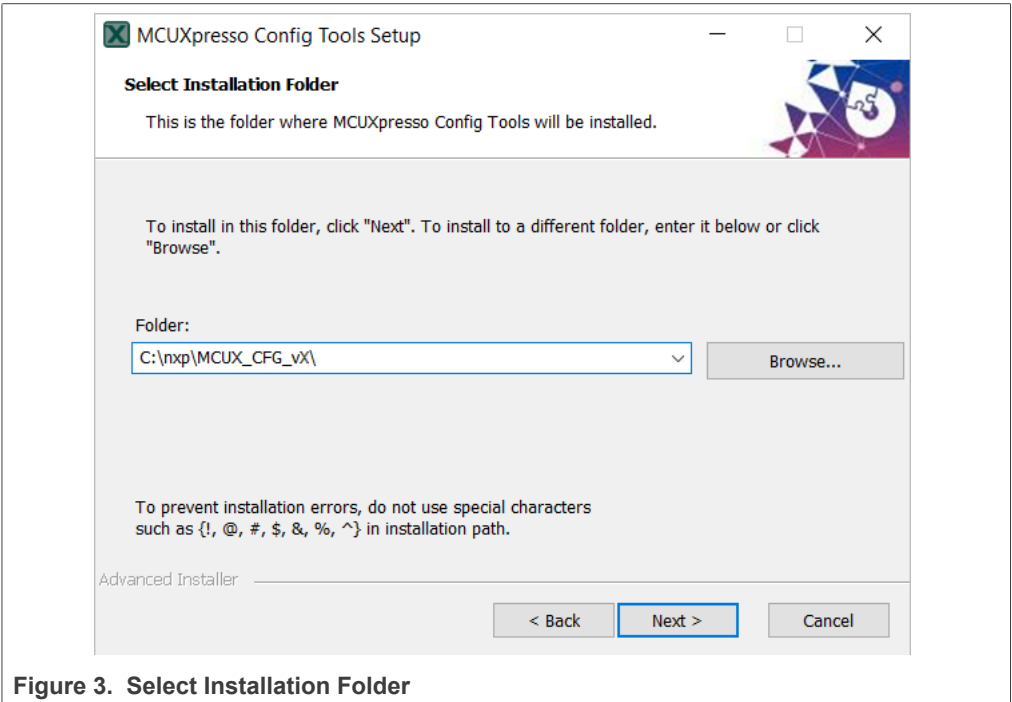

- 8. Click **Next**.
- 9. On the **Configure Shortcuts** page of the wizard, select shortcuts you want to be created for Config Tools for i.MX.

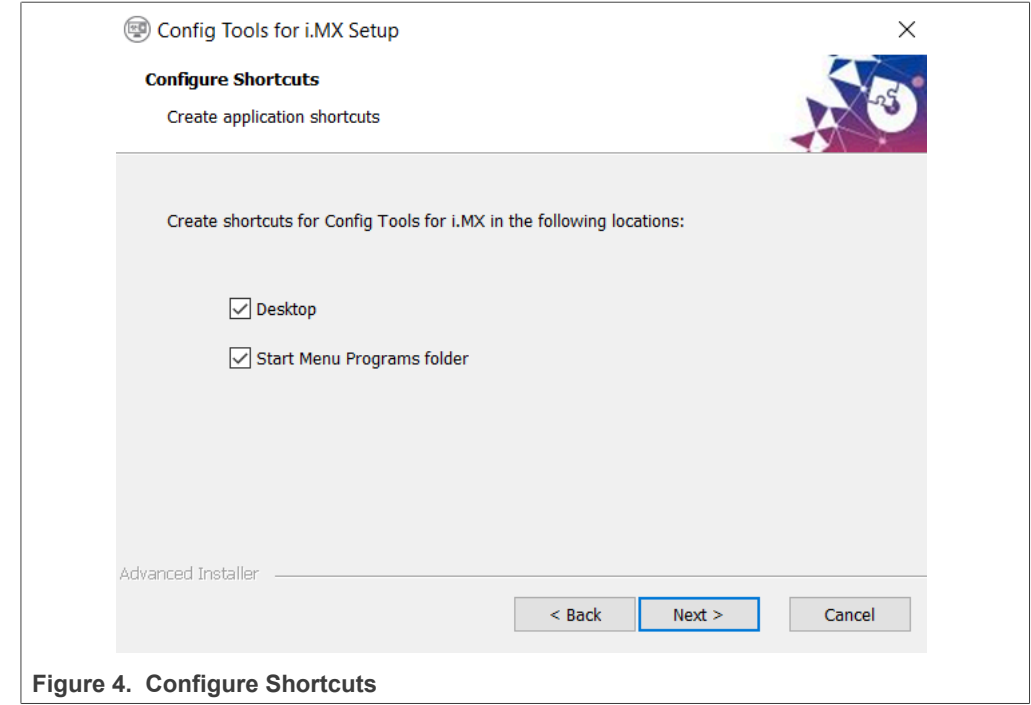

- 10. Click **Next.**
- 11. On the **Ready to Install** page of the wizard, select **Install**.

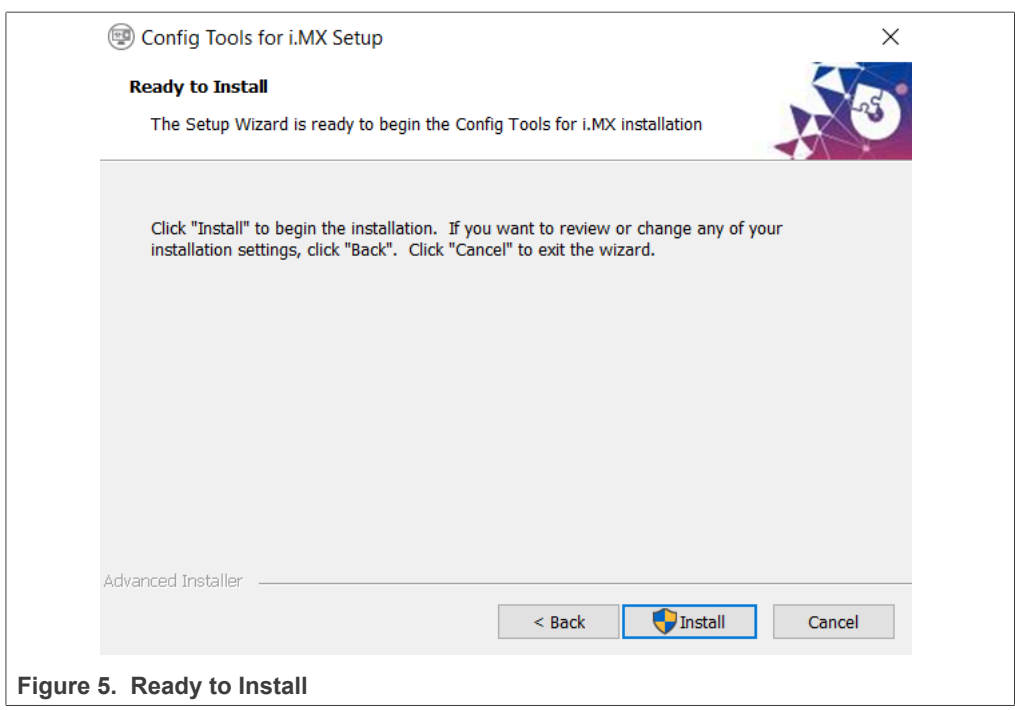

The setup will begin the installation.

*Note: If you want to review or change any of your installation settings, click Back. Click Cancel to exit the wizard.*

The installer prompts you when the installation completes.

IMXIUG All information provided in this document is subject to legal disclaimers. © 2022 NXP B.V. All rights reserved.

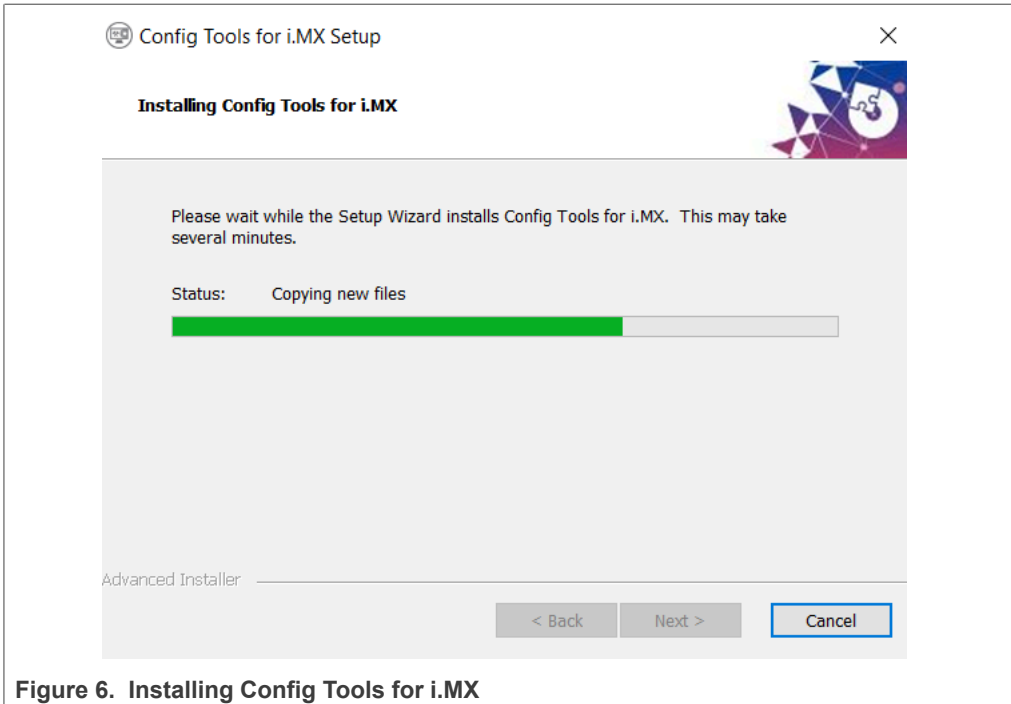

12. Click **Finish** to close and exit the setup wizard.

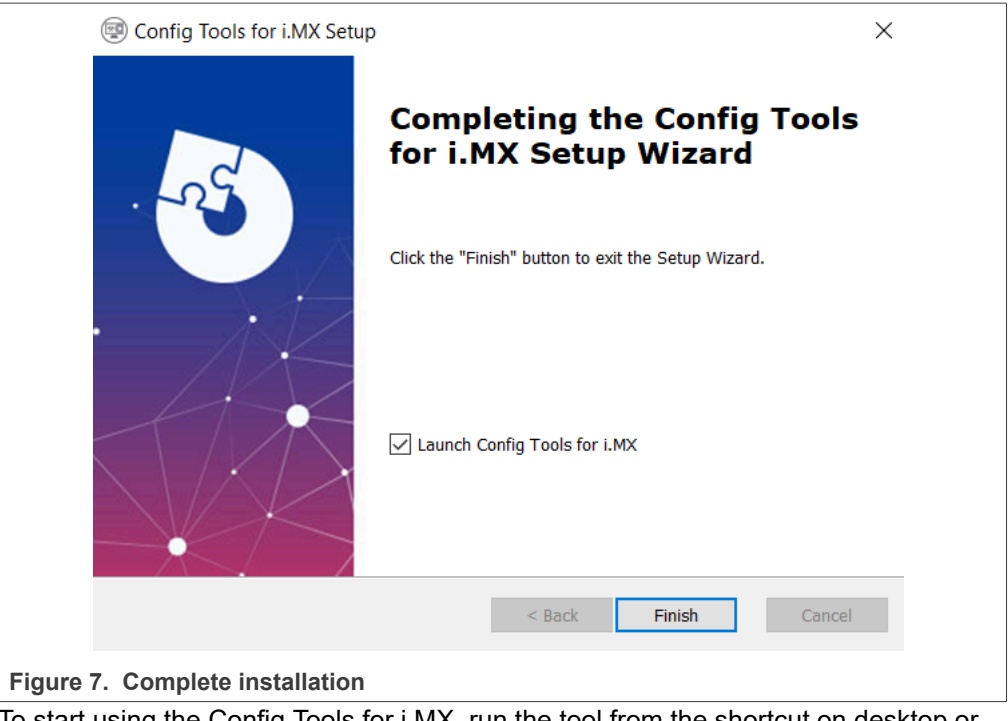

13. To start using the Config Tools for i.MX, run the tool from the shortcut on desktop or from the Start menu. You can also navigate to the <product installation folder>\bin \ folder and launch the tools.exe or launch the shortcut in the <product installation folder>.

### <span id="page-6-0"></span>**5.2 Installing on Mac**

To install Config Tools for i.MX as a desktop application on a local host, do the following:

1. Double-click the Config\_Tools\_for\_i.MX\_<version>\_<architecture>.pkg to start the **Install Config Tools for i.MX** setup *Note: When you try to open the MacOS installer you may receive and error. To*

*avoid it, manually select the option Mac App Store and identified developers in the Security & Privacy menu.*

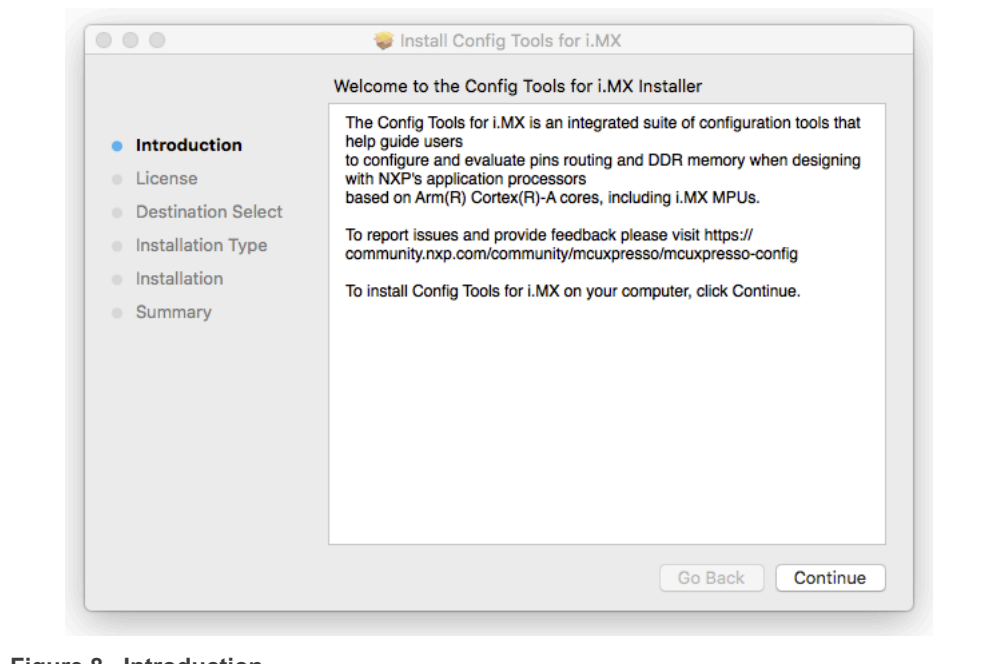

- **Figure 8. Introduction**
- 2. On the **Introduction** page, click **Continue**.
- 3. On the **Software License Agreement** page, click **Continue**.

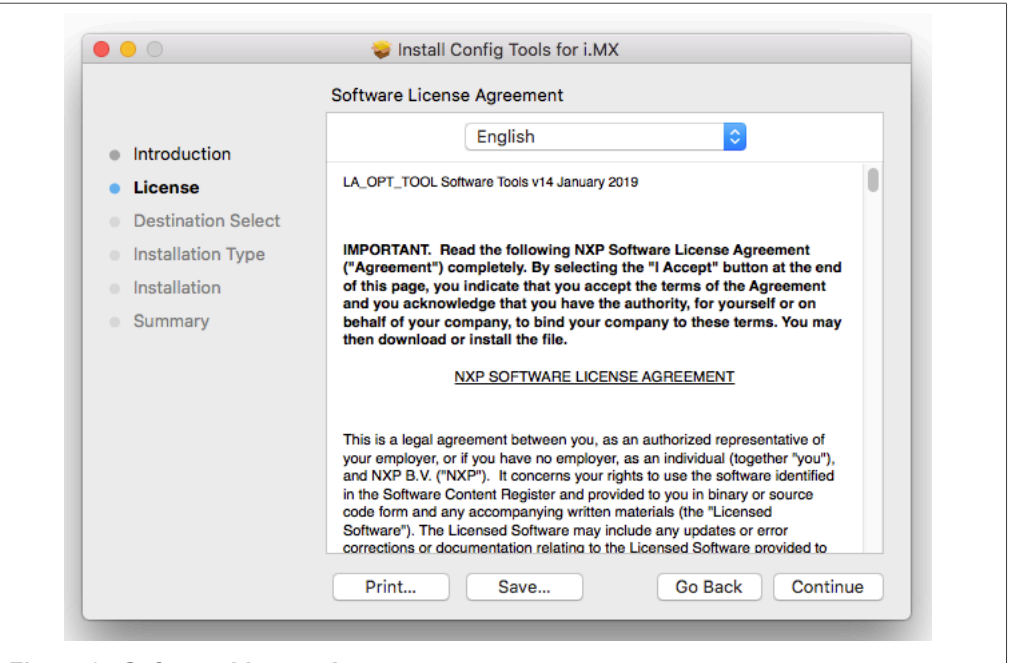

**Figure 9. Software License Agreement**

4. Confirm that you have read and agreed to the terms of the Software License Agreement by clicking **Agree**.

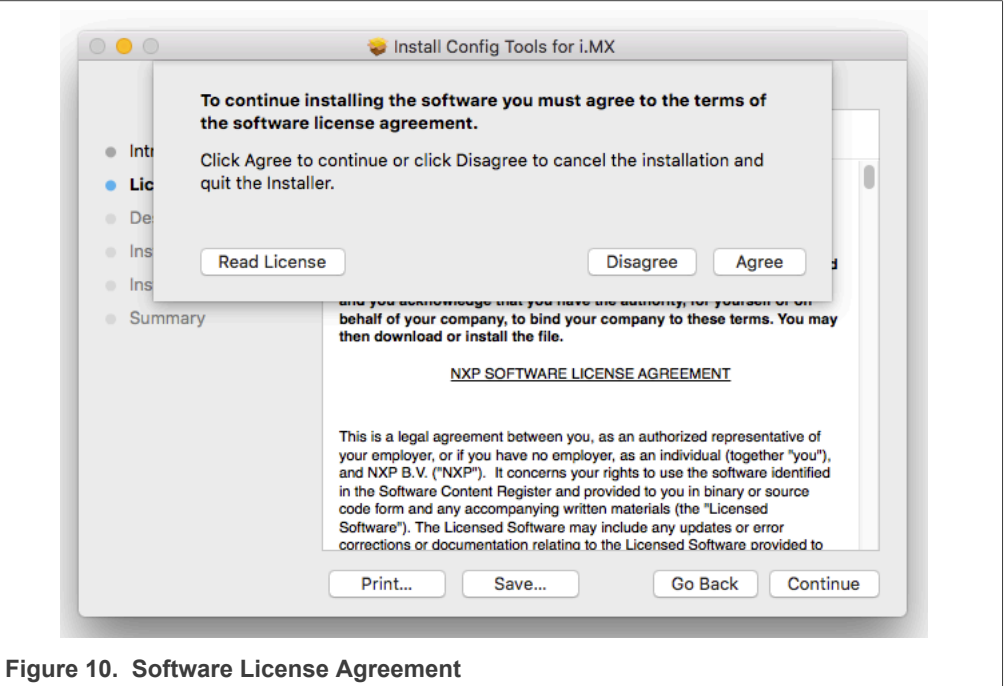

5. On the **Destination Select** page, click the green arrow to select the installation folder.

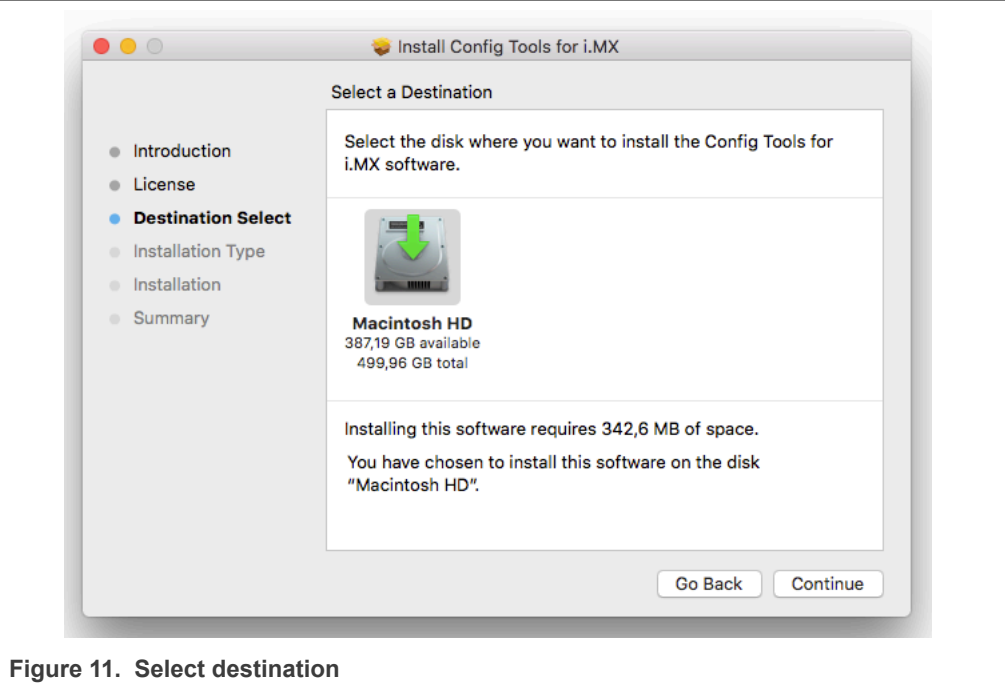

- 6. Click **Continue**.
- 7. On the **Installation Type** page, click **Install**.

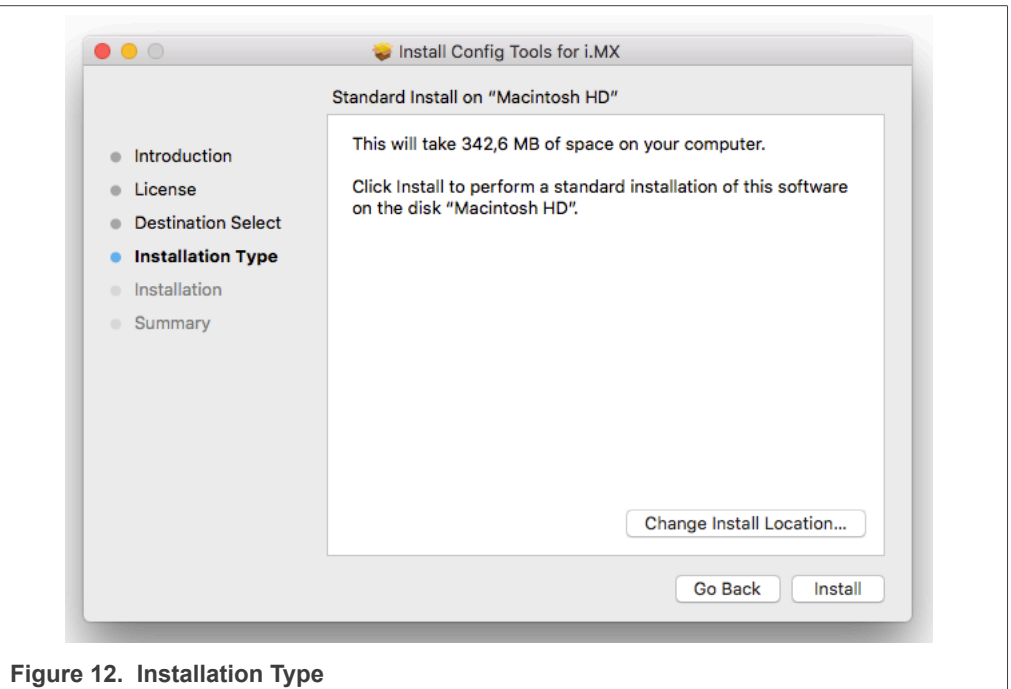

- 8. Type in your login credentials to continue with the installation.
- 9. Click **Install Software**.

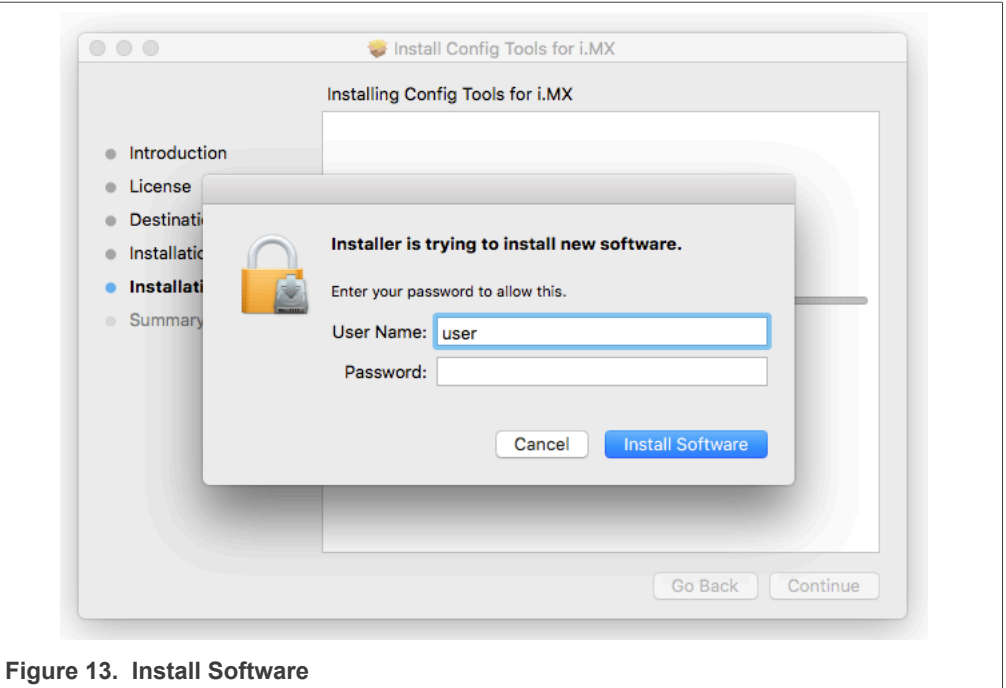

### 10. Click **Continue**.

Unless errors are reported, the **Summary** page will confirm that the installation was completed successfully.

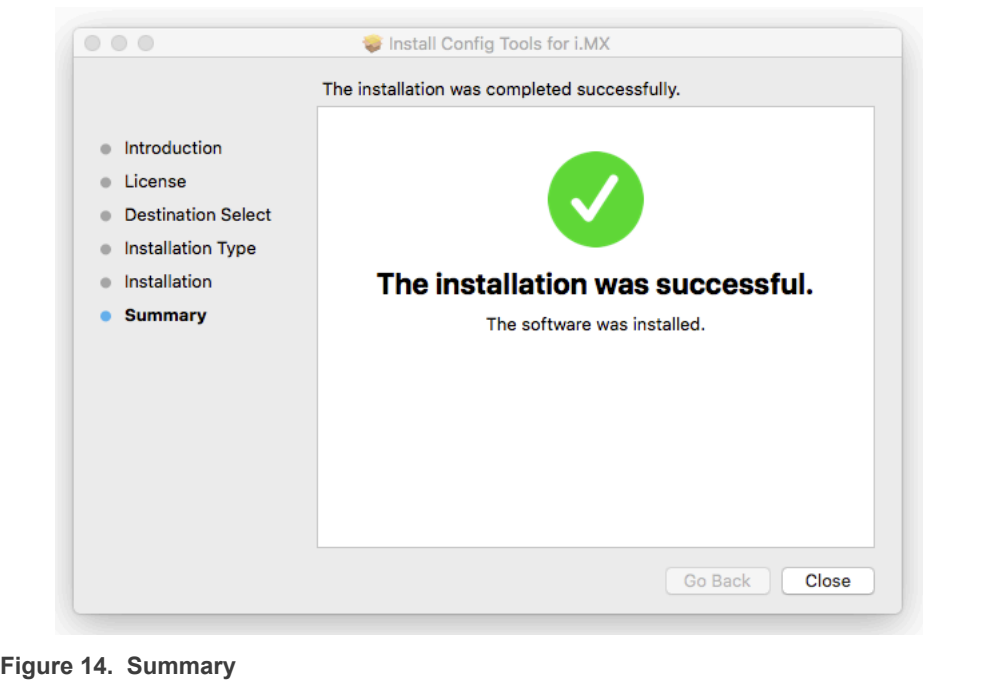

<span id="page-9-0"></span>11. Click **Close** to exit the installation wizard.

# **5.3 Installing on Linux**

### **5.3.1 Installing Using Command Line**

```
chmod +x ./<name><version>-
<pkg_revision><architecture>.deb.bin
     $ sudo ./<name>_<version>-
<pkg revision> <architecture>.deb.bin
      (Reading database ... .... files and directories
 currently installed .) 
      Preparing to replace <name> <version> (using
       <name> <version>-
<pkg revision> <architecture>.deb) ...
     Unpacking replacement <name> ...
      Setting up <name> (<version>) ...
```
<span id="page-10-1"></span>This installs the tools to the default location (/opt/nxp/<default\_path>).

### **5.3.2 Uninstalling Using Command Line**

In the Terminal, you can get the list of MCUX Config Toos with the package names

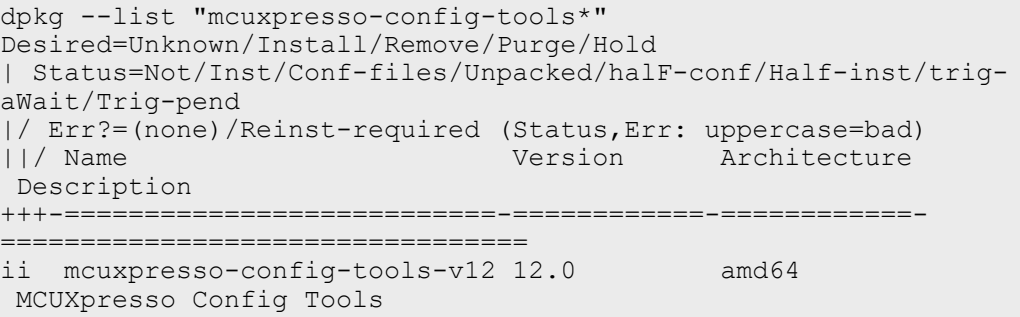

Now the desired version can be uninstalled:

sudo dpkg -r mcuxpresso-config-tools-v12

# <span id="page-10-2"></span>**6 Revision history**

#### **Table 1. Revision history**

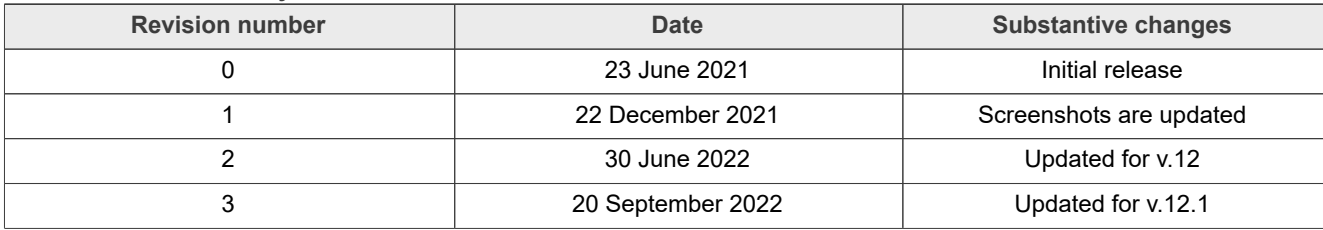

# **NXP Semiconductors IMXIUG**

### **Installation Guide for Config Tools for i.MX**

# <span id="page-11-0"></span>**7 Legal information**

# **7.1 Definitions**

**Draft** — A draft status on a document indicates that the content is still under internal review and subject to formal approval, which may result in modifications or additions. NXP Semiconductors does not give any representations or warranties as to the accuracy or completeness of information included in a draft version of a document and shall have no liability for the consequences of use of such information.

# **7.2 Disclaimers**

**Limited warranty and liability** — Information in this document is believed to be accurate and reliable. However, NXP Semiconductors does not give any representations or warranties, expressed or implied, as to the accuracy or completeness of such information and shall have no liability for the consequences of use of such information. NXP Semiconductors takes no responsibility for the content in this document if provided by an information source outside of NXP Semiconductors.

In no event shall NXP Semiconductors be liable for any indirect, incidental, punitive, special or consequential damages (including - without limitation lost profits, lost savings, business interruption, costs related to the removal or replacement of any products or rework charges) whether or not such damages are based on tort (including negligence), warranty, breach of contract or any other legal theory.

Notwithstanding any damages that customer might incur for any reason whatsoever, NXP Semiconductors' aggregate and cumulative liability towards customer for the products described herein shall be limited in accordance with the Terms and conditions of commercial sale of NXP **Semiconductors** 

**Right to make changes** — NXP Semiconductors reserves the right to make changes to information published in this document, including without limitation specifications and product descriptions, at any time and without notice. This document supersedes and replaces all information supplied prior to the publication hereof.

**Suitability for use** — NXP Semiconductors products are not designed. authorized or warranted to be suitable for use in life support, life-critical or safety-critical systems or equipment, nor in applications where failure or malfunction of an NXP Semiconductors product can reasonably be expected to result in personal injury, death or severe property or environmental damage. NXP Semiconductors and its suppliers accept no liability for inclusion and/or use of NXP Semiconductors products in such equipment or applications and therefore such inclusion and/or use is at the customer's own risk.

**Applications** — Applications that are described herein for any of these products are for illustrative purposes only. NXP Semiconductors makes no representation or warranty that such applications will be suitable for the specified use without further testing or modification.

Customers are responsible for the design and operation of their applications and products using NXP Semiconductors products, and NXP Semiconductors accepts no liability for any assistance with applications or customer product design. It is customer's sole responsibility to determine whether the NXP Semiconductors product is suitable and fit for the customer's applications and products planned, as well as for the planned application and use of customer's third party customer(s). Customers should provide appropriate design and operating safeguards to minimize the risks associated with their applications and products.

NXP Semiconductors does not accept any liability related to any default, damage, costs or problem which is based on any weakness or default in the customer's applications or products, or the application or use by customer's third party customer(s). Customer is responsible for doing all necessary testing for the customer's applications and products using NXP Semiconductors products in order to avoid a default of the applications and the products or of the application or use by customer's third party customer(s). NXP does not accept any liability in this respect.

**Terms and conditions of commercial sale** — NXP Semiconductors products are sold subject to the general terms and conditions of commercial sale, as published at http://www.nxp.com/profile/terms, unless otherwise agreed in a valid written individual agreement. In case an individual agreement is concluded only the terms and conditions of the respective agreement shall apply. NXP Semiconductors hereby expressly objects to applying the customer's general terms and conditions with regard to the purchase of NXP Semiconductors products by customer.

**Export control** — This document as well as the item(s) described herein may be subject to export control regulations. Export might require a prior authorization from competent authorities.

**Suitability for use in non-automotive qualified products** — Unless this data sheet expressly states that this specific NXP Semiconductors product is automotive qualified, the product is not suitable for automotive use. It is neither qualified nor tested in accordance with automotive testing or application requirements. NXP Semiconductors accepts no liability for inclusion and/or use of non-automotive qualified products in automotive equipment or applications.

In the event that customer uses the product for design-in and use in automotive applications to automotive specifications and standards, customer (a) shall use the product without NXP Semiconductors' warranty of the product for such automotive applications, use and specifications, and (b) whenever customer uses the product for automotive applications beyond NXP Semiconductors' specifications such use shall be solely at customer's own risk, and (c) customer fully indemnifies NXP Semiconductors for any liability, damages or failed product claims resulting from customer design and use of the product for automotive applications beyond NXP Semiconductors' standard warranty and NXP Semiconductors' product specifications.

**Translations** — A non-English (translated) version of a document, including the legal information in that document, is for reference only. The English version shall prevail in case of any discrepancy between the translated and English versions.

**Security** — Customer understands that all NXP products may be subject to unidentified vulnerabilities or may support established security standards or specifications with known limitations. Customer is responsible for the design and operation of its applications and products throughout their lifecycles to reduce the effect of these vulnerabilities on customer's applications and products. Customer's responsibility also extends to other open and/or proprietary technologies supported by NXP products for use in customer's applications. NXP accepts no liability for any vulnerability. Customer should regularly check security updates from NXP and follow up appropriately. Customer shall select products with security features that best meet rules, regulations, and standards of the intended application and make the ultimate design decisions regarding its products and is solely responsible for compliance with all legal, regulatory, and security related requirements concerning its products, regardless of any information or support that may be provided by NXP.

NXP has a Product Security Incident Response Team (PSIRT) (reachable at [PSIRT@nxp.com](mailto:PSIRT@nxp.com)) that manages the investigation, reporting, and solution release to security vulnerabilities of NXP products.

# **7.3 Trademarks**

Notice: All referenced brands, product names, service names, and trademarks are the property of their respective owners.

**NXP** — wordmark and logo are trademarks of NXP B.V.

# **Contents**

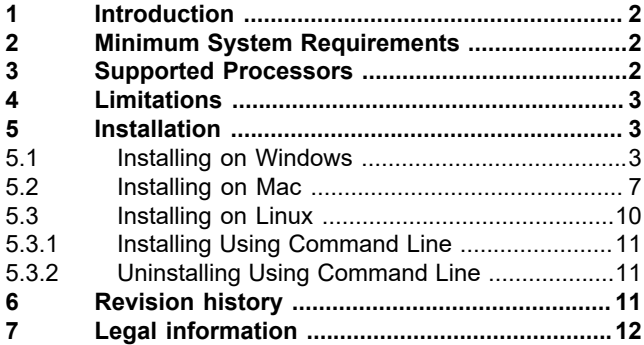

Please be aware that important notices concerning this document and the product(s) described herein, have been included in section 'Legal information'.

**© 2022 NXP B.V. All rights reserved.**

For more information, please visit: http://www.nxp.com